# **Beitrag für die LFA-Seite verfassen**

Dafür werden lediglich Grundkenntnisse mit Textprogrammen und aber die Beachtung dieser Hinweise benötigt.

# **Inhalt:**

- S.2 Registrieren, anmelden, starten
- S.3 allgemeine Hinweise, Werkzeuge, Problemfälle
- S.4 Systematik, Beitrag richtig einordnen
- S.5 einfachen Beitrag schreiben, speichern, ansehen, löschen
- S.6 Vorschau steuern
- S.7 Absturz, Artikel löschen oder wieder herstellen.
- S.8 Absatz bzw. Block modifizieren, gestalten
- S.9 Speichen und Vorschau
- S.10 Block löschen, Block wieder herstellen
- S.11+12 Bild oder Kartenbild einfügen
- S.13 Bild zuschneiden, drehen, einfärben
- S.14 Fließtext mit Bild
- S.15 Text oder Bilder in Spalten nebeneinander
- S.16+17 "interaktive" Karte oder Bild einfügen
- S.18 Inlinebild, Bild im Text
- S.19 mit Spalten arbeiten
- S.20 zusätzliche Spalte (mehr als drei)

Ein Beitrag, welcher Art auch immer, gewinnt durch eingefügte Bilder, insbesondere durch interessante Karten.

Gerade Karten können für Interessierte von hohem Informationswert sein, zum Beispiel für die Einstimmung auf einen Wettkampf oder für die Ausbildung. Dafür gibt es folgende komfortable Möglichkeiten:

- Karte als Absatz, ist besonders einfach, nimmt die volle Anzeigefläche in Anspruch, stört insofern den Lesefluss, Vergrößerung gemäß S.14 oder auch durch, Vergrößerung des Browserfensters mit F11 bzw. Strg+Pluszeichen
- Karte mit Fließtext, gem. S. 10+11, ermöglicht eine gute etwas aufwändige –

Abstimmung von Bild- und Textgröße und ein gutes Erscheinungsbild - Karte im Block, gem. S. 17, bildet die Karte in festgelegter Blockbreite ab

alle drei Var. können gem. S. 14 unten für die Lesevergößerung präpariert werden

Beachte, dass WORDPRESS vielfach etwas zögerlich reagiert, hingegen manche Funktion beim Überstreichen eines Kommandofeldes (mounten)

nur kurzzeitig erscheint.

Der Funktionsumfang ist beeindruckend, erschließt sich aber nur mit einiger Experimentierbereitschaft.

Zur Erleichterung – auch weil man nicht permanent im Stoff steht – sollen diese Hinweise dienen.

Beachte: auch WordPress wird permanent verändert, sodass u.U. manche Passagen dieses Textes nicht mehr genau so zutreffen können.

Anmerkungen, Hinweise bitte an – mfrenzel1@gmx.net

Stand 26.9.2023

### **Registrieren, anmelden, starten**

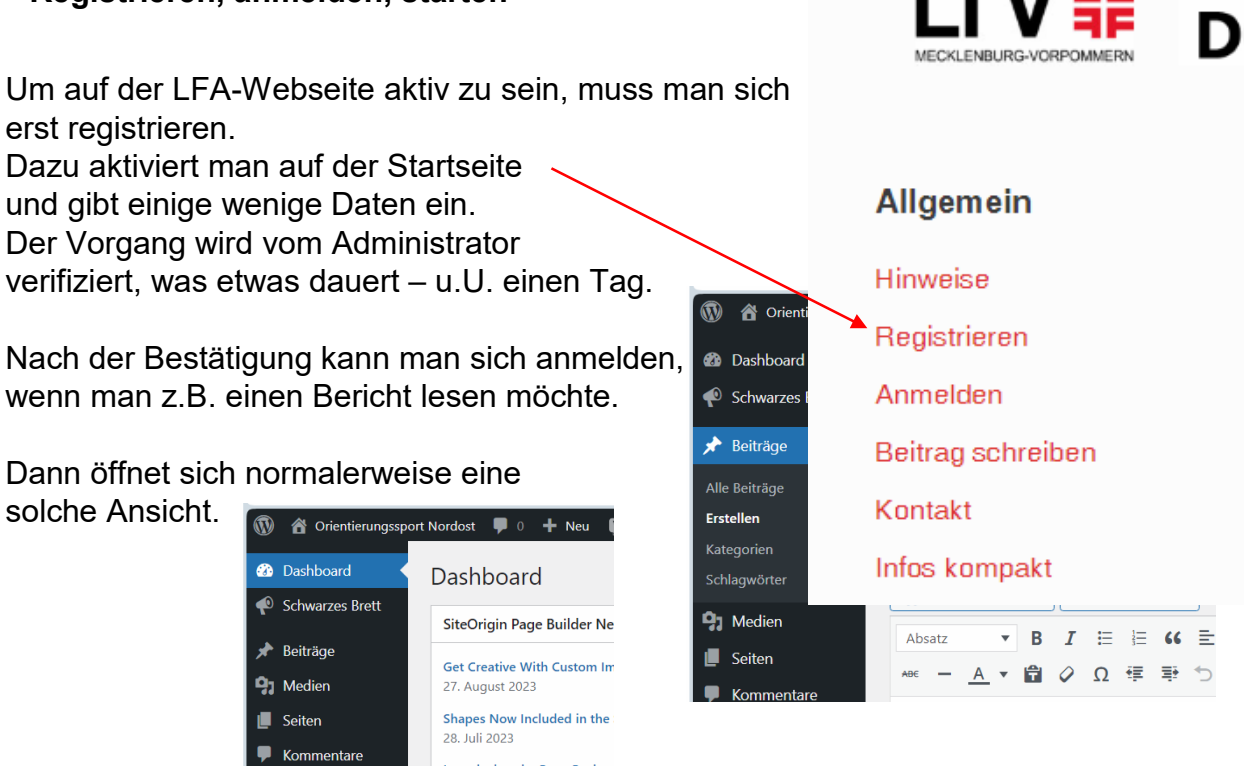

Am Schwarzen Brett heftet man nur Kurzinfos an, die nach einiger Zeit dann auch nach unten rutschen und verschwinden.

Introducing the Page Backgre

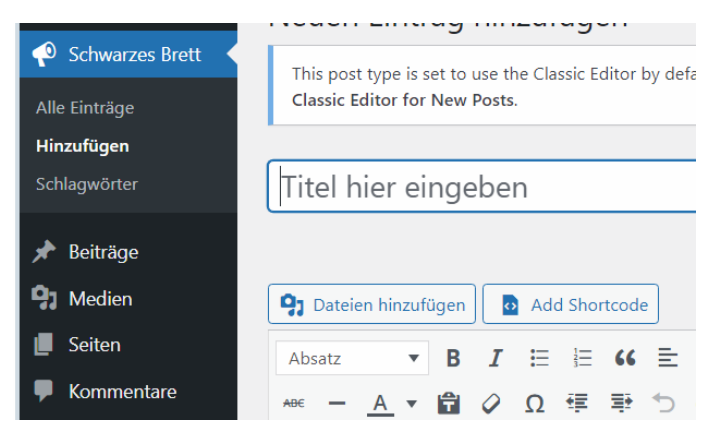

Für längere Beiträge für Berichte oder das Forum wählt man: -> Beiträge -> erstellen und erhält ein ähnliches Formular

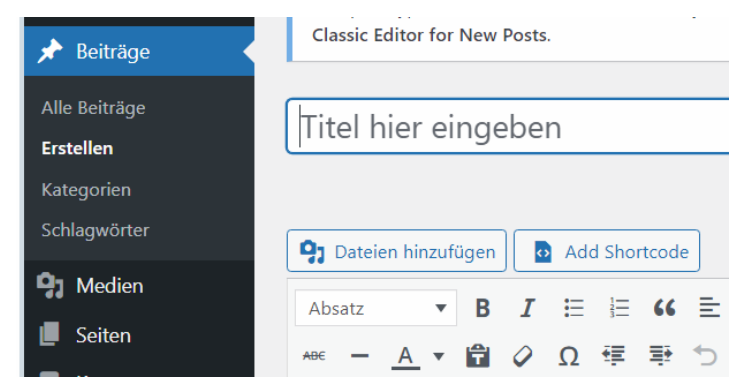

Diese Beiträge werden in Rubriken abgelegt und bleiben bestehen. Zur weiteren Arbeit siehe "Beitrag beginnen"

### **S. 3 - Allgemeine Hinweise:**

WordPress ist leistungsfähig und komplex; als Gelegenheitsnutzer hat man manchmal auch ein Problemchen.

Es hilft experimentierfreudig zu sein; man kann immer "zurück" und es geht eigentlich nichts verloren, sofern man gespeichert hat.

#### **Der Werkzeugkatalog** für das Schreiben sieht normalerweise so aus:

Die meisten Icons sind aus vielen anderen Anwendungen bekannt – s. auch S.1

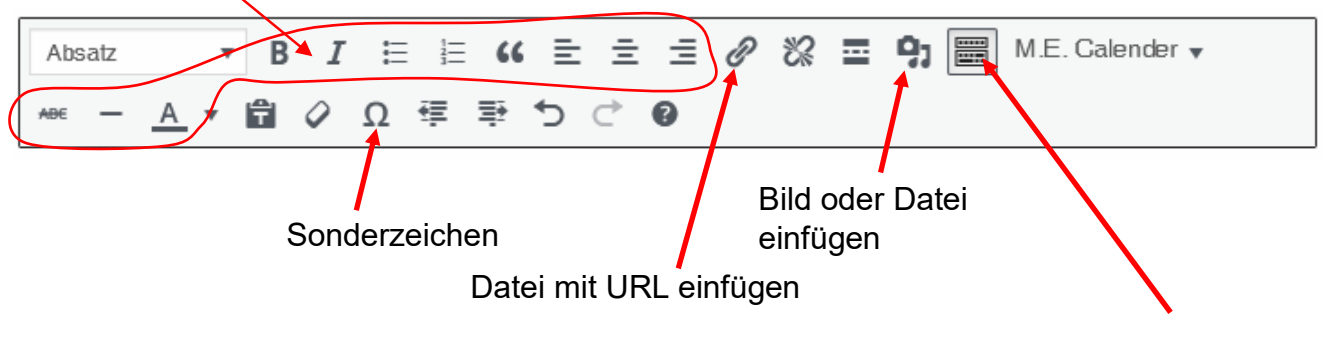

Werkzeugleiste umschalten

#### **Besonderheiten:**

Es kann vorkommen, dass die **Werkzeugleiste verschwindet** oder es fehlt das Icon zum Einfügen von Bildern; dann kann helfen, mit rechts in den Text zu klicken und es sieht dann so aus

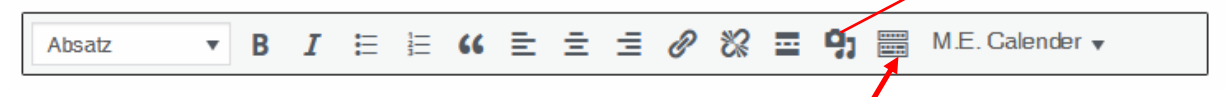

Danach klickt man dorthin links und erhält wieder die komplette Werkzeugliste

Allerdings gelingt es nicht immer, die Werzeugleiste wieder herzustellen.

Wenn man **versehentlich diese Ansicht** hat, also z.B. eine ungewollt große Schrift

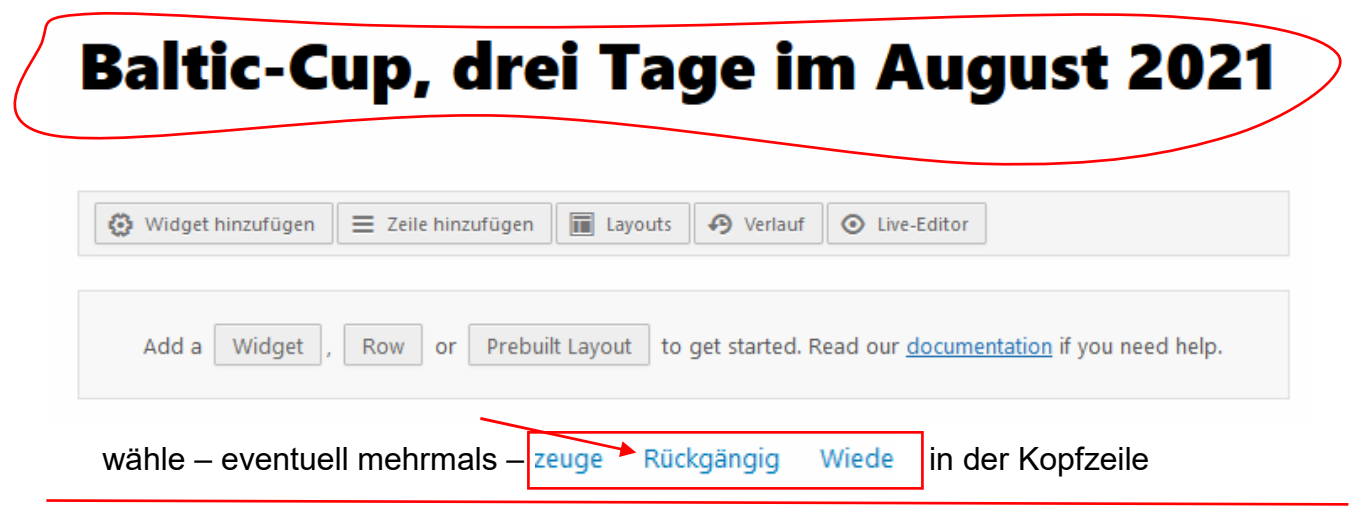

# **Systematik, Beitrag richtig einordnen**

nach dem Anmelden erscheint folgende Übersicht:

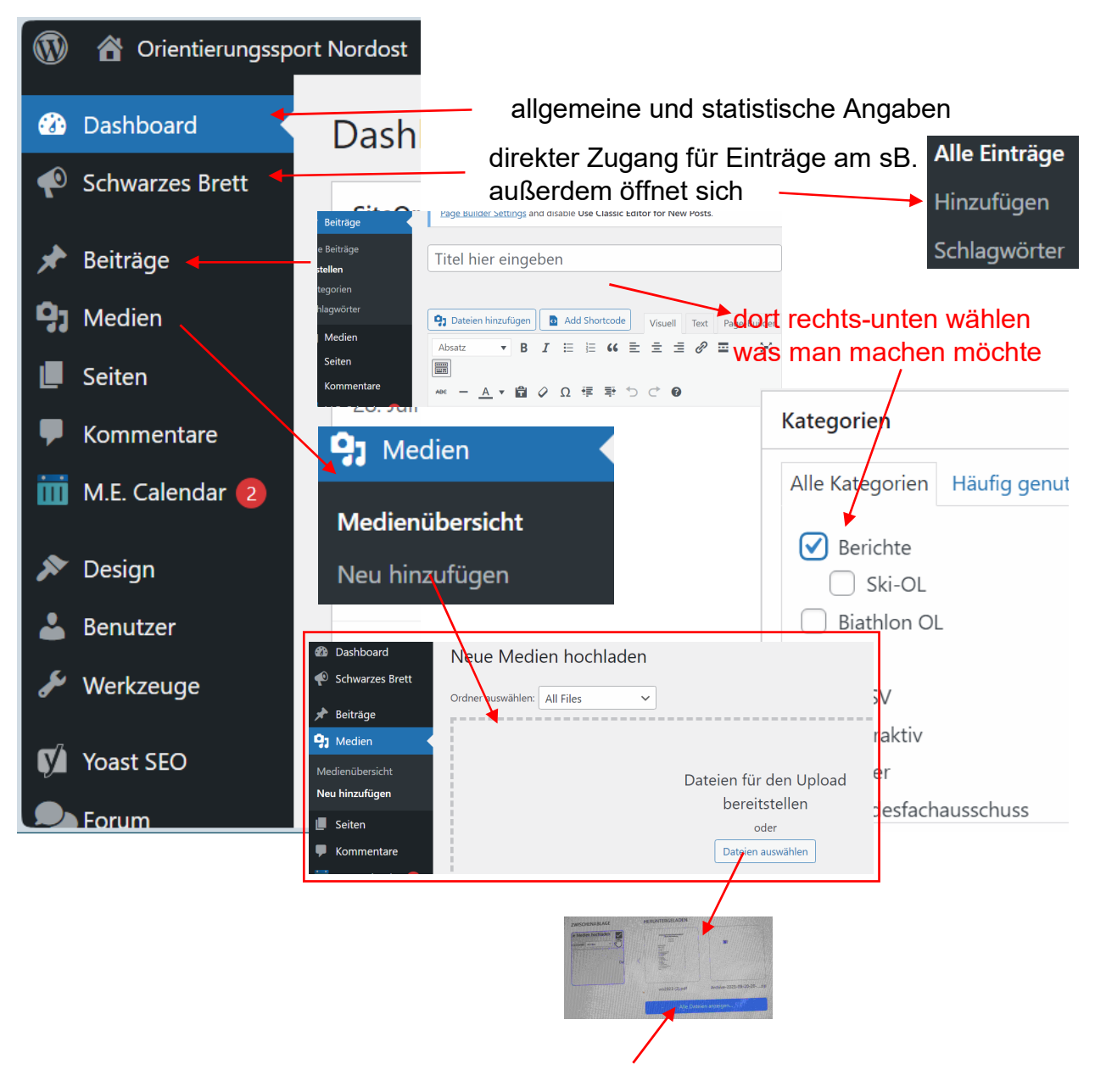

Dort öffne ich den Explorer meines PC´s und kann eine oder mehrere Dateien markieren und herunterladen

# **Beitrag beginnen, speichern, beenden, einfacher Text z.B. Schw. Brett**

Für einen ansehnlichen Text die Gedanken ordnen, über Nacht reifen lassen und die vorgesehen Einfügungen (Texte, Karten, Bilder) im geeigneten Format bereithalten.

Die Texte sollen für die betreffende Persönlichkeit sprechen aber auch den Regeln des Anstandes, der Persönlichkeitsrechte, des Datenschutzes genügen und nicht dem Image des O-Sportes schaden. Deshalb schaut das Team Öffentlichkeitsarbeit drüber und kontaktiert die Autorenden gegebenenfalls; schlimmstenfalls wird ein Bericht von der Seite genommen.

1. anmelden – LFA-Seite, oben rechts oder ganz rechts unten, mit Nutzername + Passwort

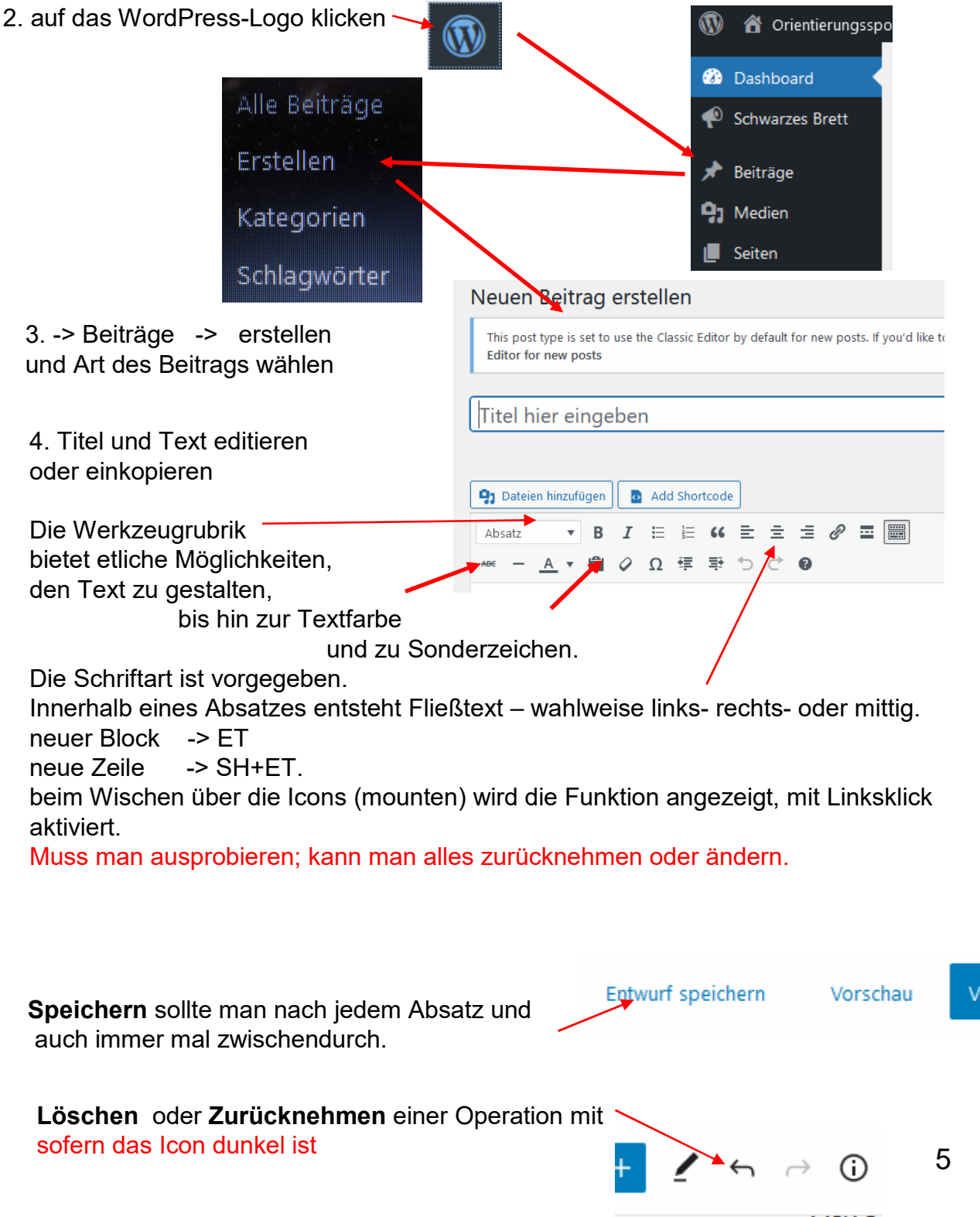

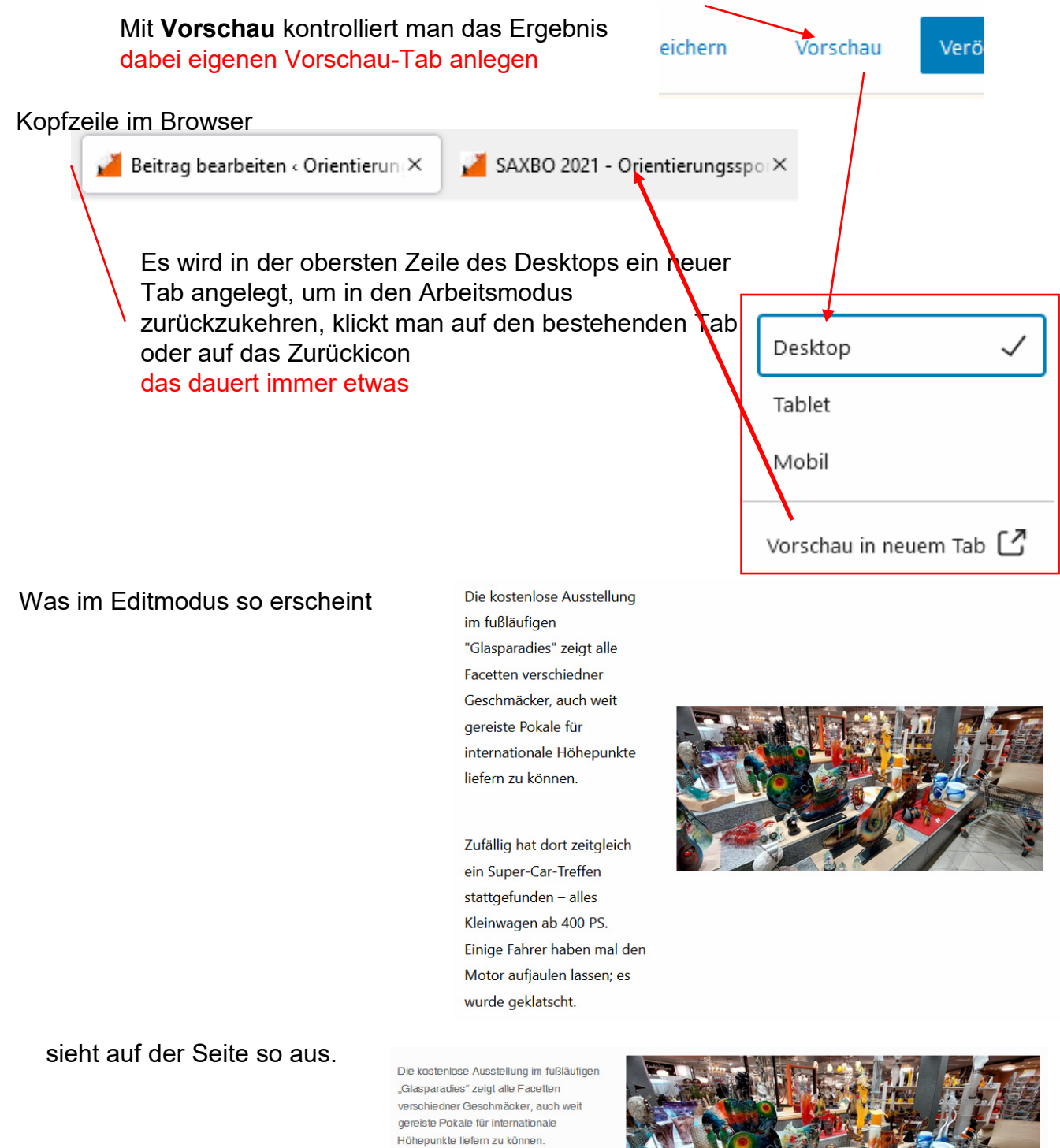

Zufällig hat dort zeitgleich ein Super-Gar-Treffen stattgefunden - alles Kleinwagen ab 400 PS. Einige Fahrer haben mal den Motor aufjaulen lassen; es wurde geklatscht.

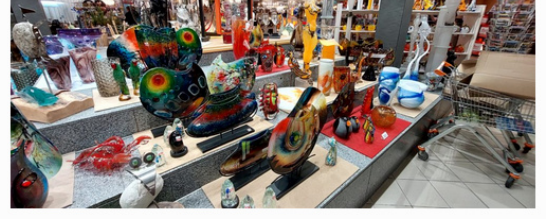

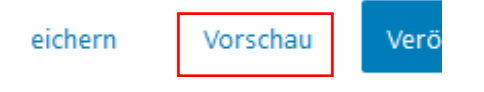

Bei scheinbarem oder tatsächlichem **Absturz:** aktiviert man mit dem WordPress-Icon diese Ansicht, wählt das begonnene Projekt,

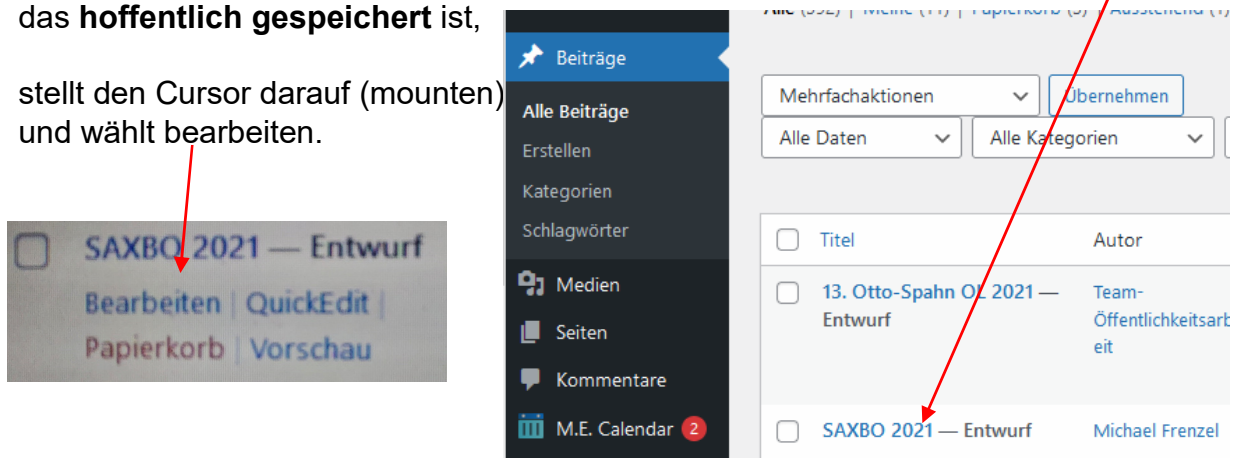

Sodann öffnet der zuletzt gespeicherte Zustand.

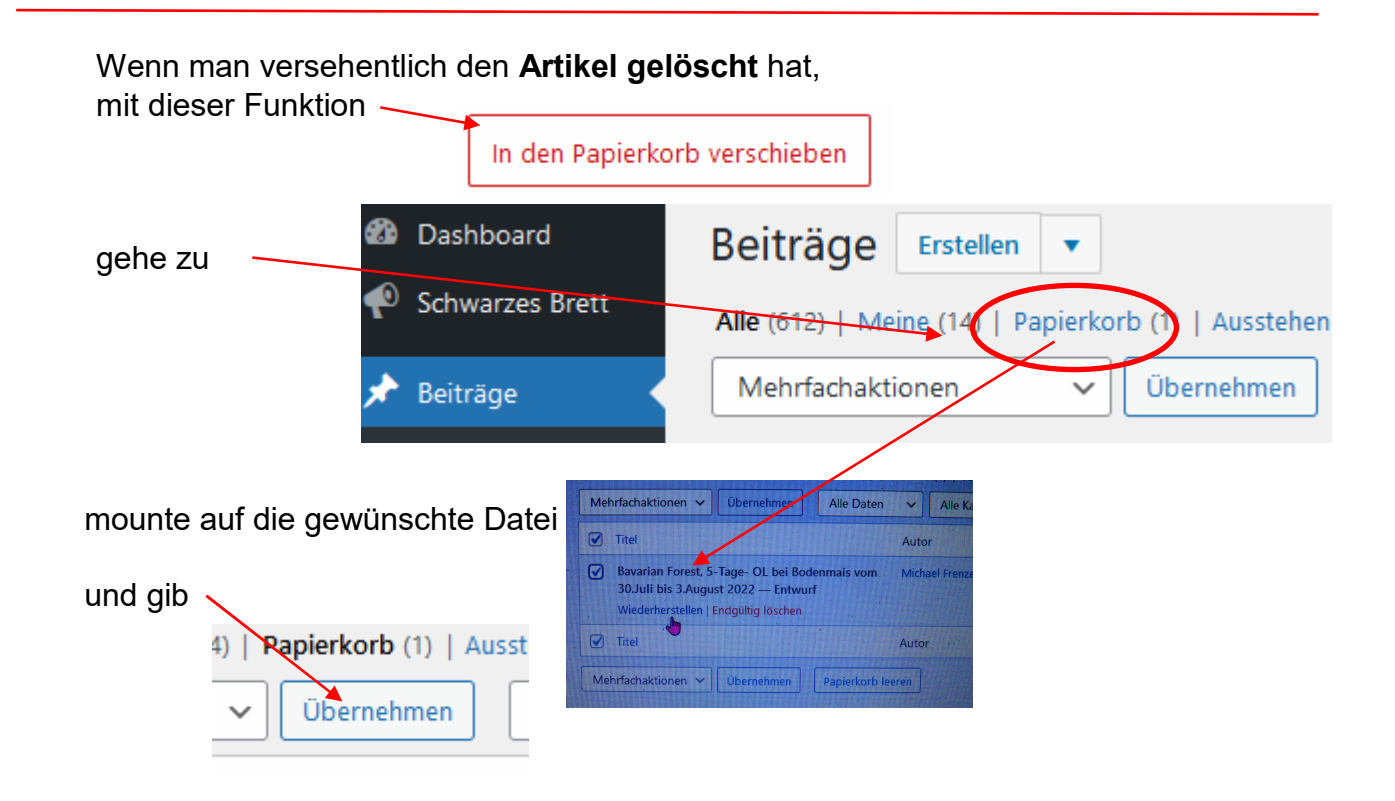

dann wieder zum Verzeichnis und zur Datei -> bearbeiten

### Absätze bzw. Blöcke haben unterschiedliche Steuerungsmöglichkeiten.

### **Block modifizieren:** nach Linksklick in einen Block

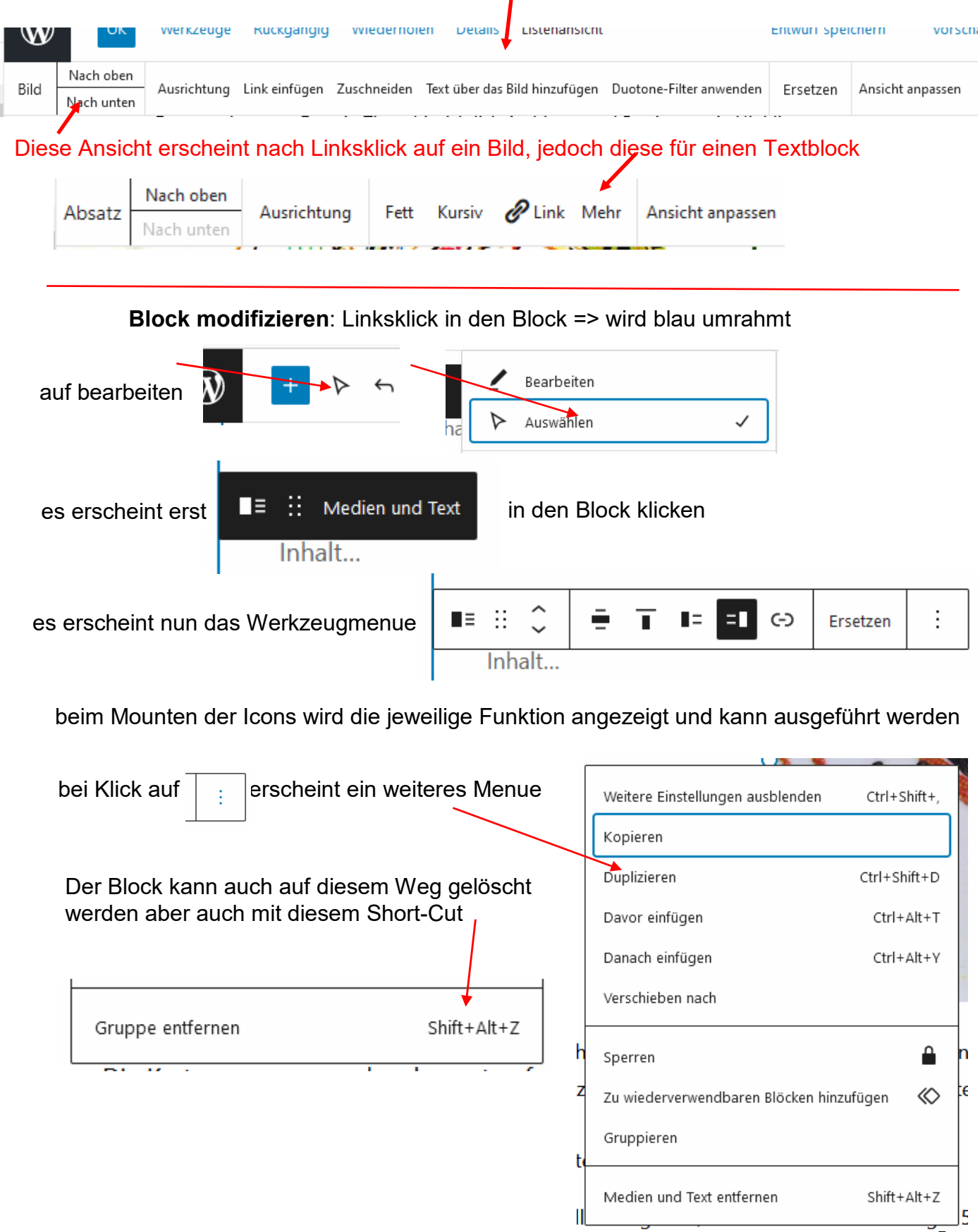

Zur Kontrolle der Wirkung gehe ich zur Vorschau gebe aber zuvor "Entwurf speichern".

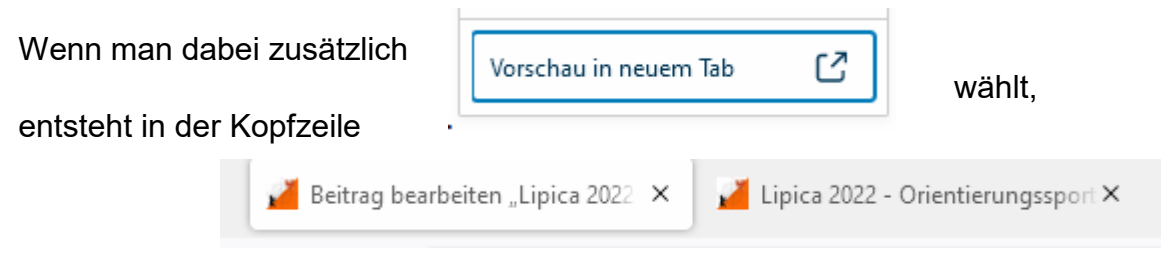

die Möglichkeit, einfach zwischen den Arbeitszuständen zu wechseln. Das ist auch gut, wenn man die Gestaltung optimieren möchte.

Die Vorschau zeigt:

Startseite » Berichte » Lipica 2022

Lipica 2022

Veröffentlicht am 20. März 2022 von Michael Frenzel

Lipica ist kein Ponyhof, sondern eine Zuchteinrichtung für blasse Pferde.

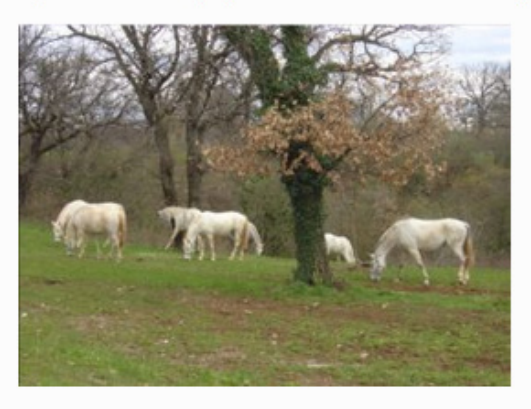

Man kann einen Block weitgehend verändern/anpassen:

Tippe /, um einen Block auszuwählen  $\ddot{}}$ Ξ в  $\overline{I}$  $\vdots$ ſ ℰ ခ **Qurchgestrichen** А Hervorheben  $X^2$ Hochgestellt Inline-Bild ⊟-<> Inline-Code □ Tastatur-Eingabe X<sub>2</sub> Tiefgestellt Breite WEITERLESEN

 $\mathbf{Q}$ 

## **Block löschen**:

hier habe ich zum Beispiel Text und Bild als "Tabelle" und möchte das Bild löschen nach Draufklicken, ist es blau eingerahmt

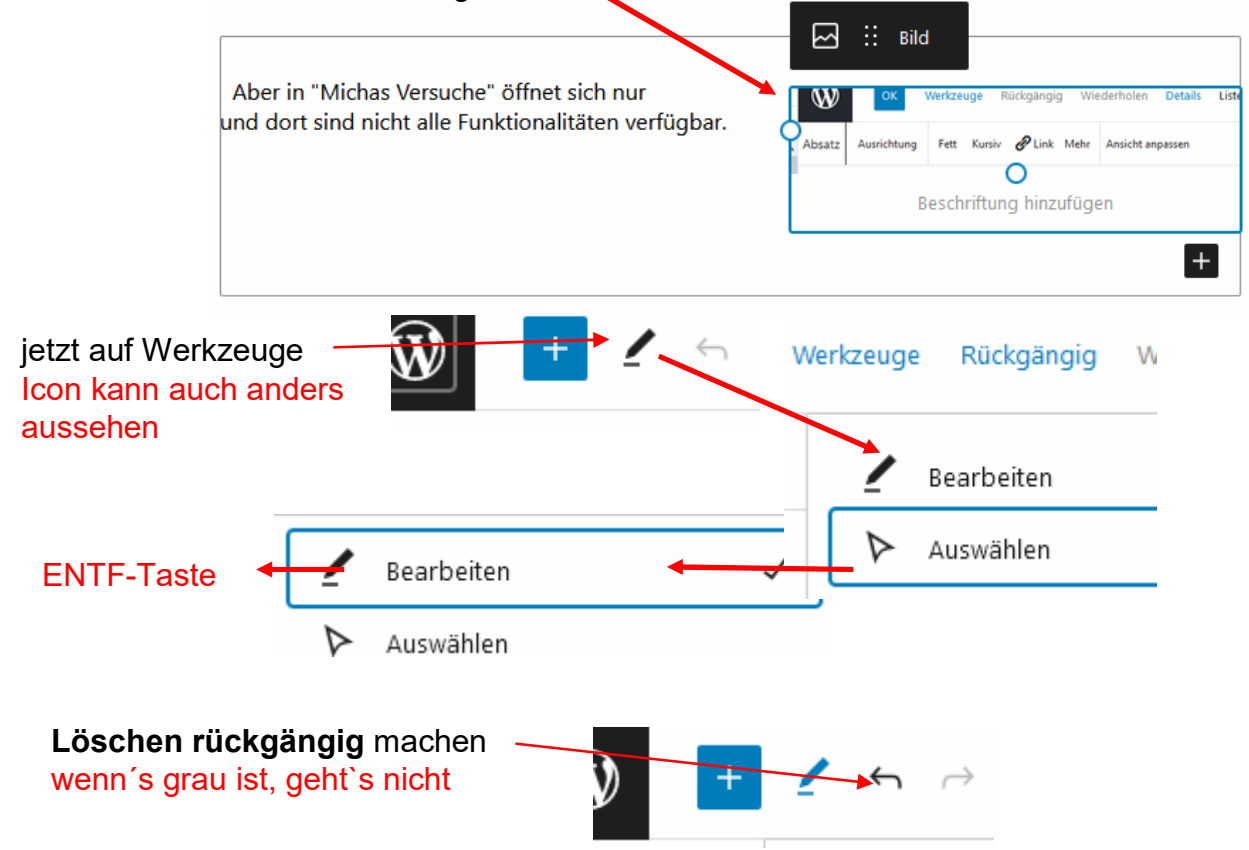

# **Bild oder Kartenbild einfügen**

Sofern dies nur zur Information dient, z.B. als Bildchen neben dem Text, reicht eine Datei geringer Auflösung – 150 oder 200 dpi – im Format JPG.

**Wettkampfkarten** sollten mit z.B **240 dpi** gescannt sein – **als JPG** - und dann vollformatig als eigener Block eingefügt werden. Das macht den Bericht jedoch unhandlich; **höhere Auflösungen** können zu Problemen beim Hochladen führen, und sollte deshalb besser als interaktives Bild neben dem Text platziert sein.

### **Version 1 – großes Bild oder Karte als eigener Block**:

auf meinem Rechner abgelegt.

Man fügt am Ende des Textabschnittes ein "ET" ein, wodurch ein neuer Block/Absatz entsteht.

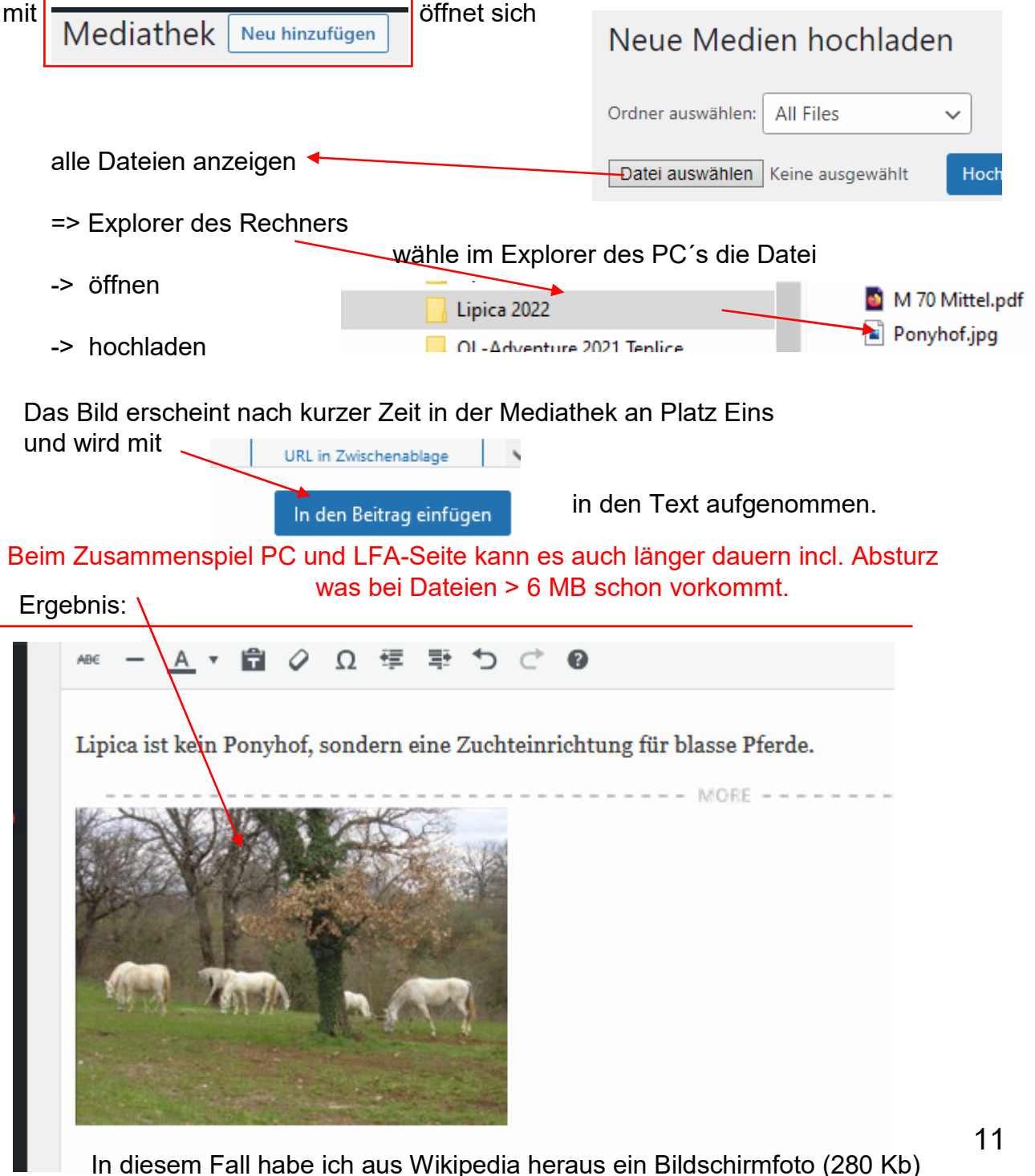

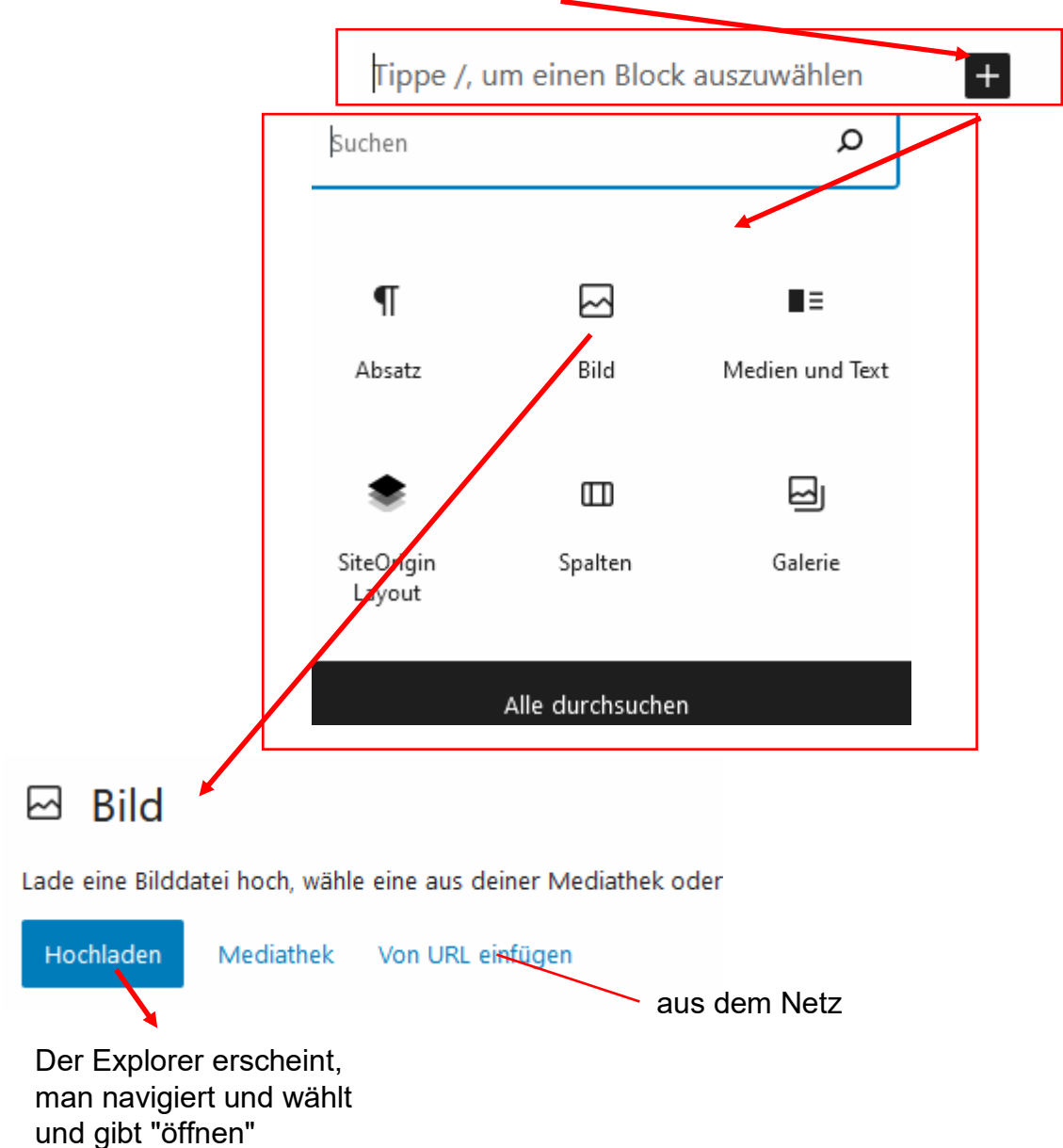

und das Bild wird importiert.

**Bild einfügen** - eine weitere – sehr rationelle - Möglichkeit, ein Bild einzufügen ist die Verwendung von

### **Bild zuschneiden,drehen, einfärben**

– beim Anklicken des Bildes öffnet eine weitere Menueleiste

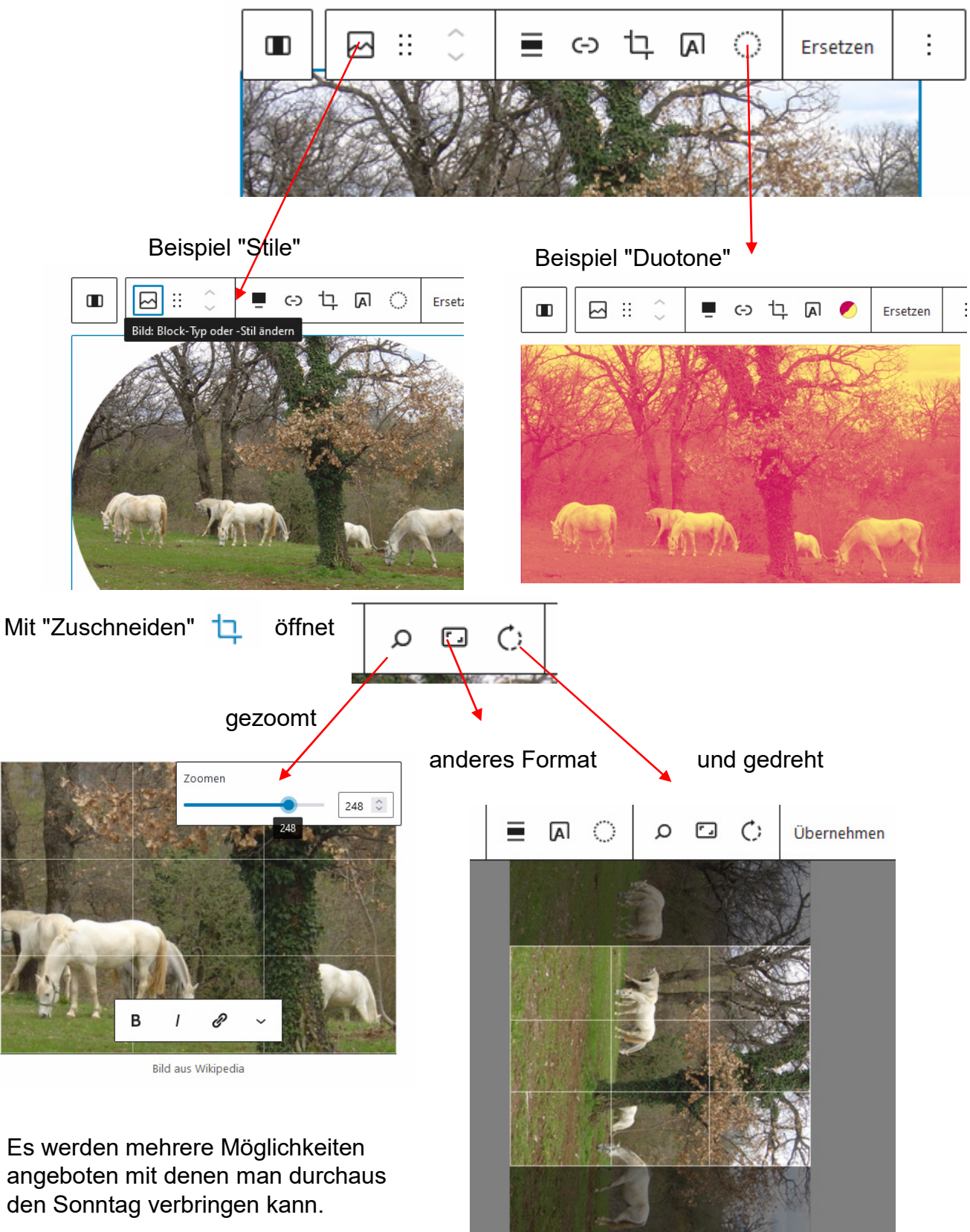

13 Muss man ausprobieren; kann man immer abbrechen oder zurücknehmen.

### **Fließtext mit Bild**  Hierfür eignet sich nicht die Arbeit mit geteilten Blöcken gem. S.13

ich möchte z.B. links einen **Fließtext** und ein Bild rechts**.**

ich beginne einen neuen Absatz, und stelle mich an den Zeilenanfang, es öffnet

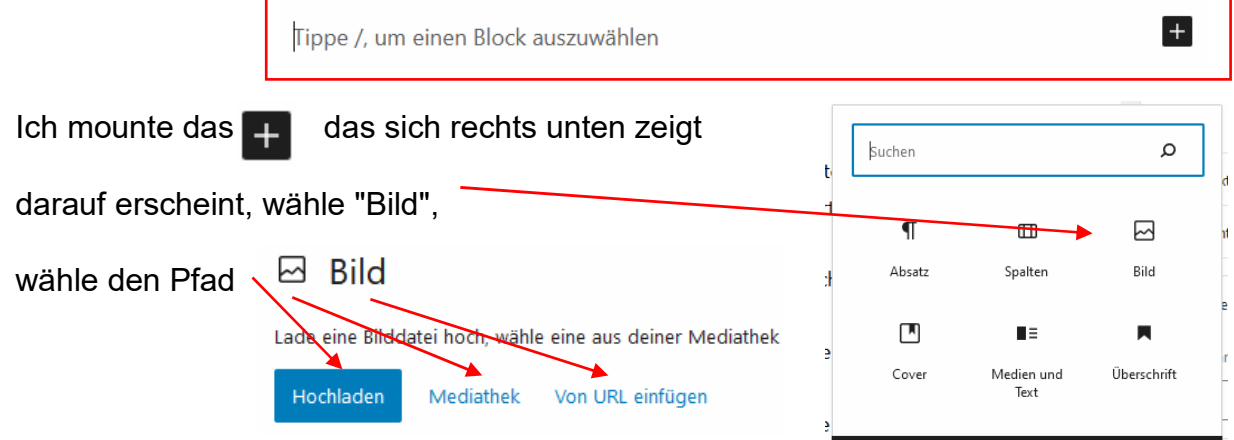

- wähle im Explorerverzeichnis des Rechners oder der

Mediathek das Bild, das danach mit etwas Verzögerung erscheint

**Bavarian** 

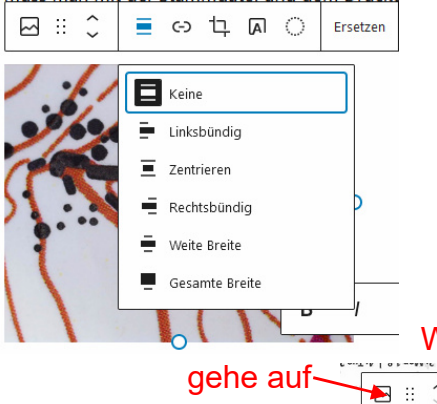

In der Menueleiste darüber wähle ich rechtssbündig und ziehe an den Seiten-Punkten das Bild auf gewünschte Größe;

die kann später geändert werden.

Neben dem Bild – in diesem Fall links – schreibe ich ganz normalen Fließtext, der sich um das Bild schmiegt. Die Ansicht im Editmodus entspricht dabei nicht der Vorschau, also der Webseite.

Wenn es nicht möglich ist, neben dem Bild zu schreiben gehe auf auf und wähle "Medien und Text"

# Seitenansicht, beides verkleinert

Der Maßetah 7500 für alle Kategorien, heim letzten Wald-OL sogar 5000 und beim Stadtsprint 3000 war für die Jüngeren ungewöhnlich, hat auch zu ziemlich großen Karten geführt aber wohl die Layouterstellung vereinfacht. Allerdings gab es auch diffizile Partien, die mitunter nicht optimal dargestellt waren. In diesem Beispiel fließen die HL ine inander verschmelzen mit den Blöcken und zusätzliche Hilfshöher meridion, veronimidant in den blocken und zoodstand finden<br>machen die Sache restlos unleserlich, loh nenne es überzeichnet<br>Hinzu kommt, dass die HL 10% breiter sind als vorgegeben. Typischerweise werden beim Laserdruck die Linien und Farben nicht so ...<br>gedruckt, wie im OGAD eingestellt. Deshalb muss man mit der .<br>Stammdatei und dem Drucker vor dem Bahnexport die erfoderliche Optimierung durchlaufen - was durchaus aufwendig sein kann

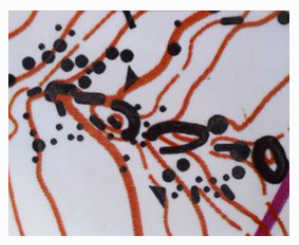

Alle durchsuchen

hier mit kleinerem Bild in Seitenansicht, um den Fließeffekt zu zeigen. Am unteren Bildrand könnte ein Bildtitel stehen.

Der Text passt sich der Bildgröße an.

erc<br>Der Maßstab 7500 für alle Kategorien, beim letzten Wald-OL sogar 5000 und beim Stadtsprint 3000 war für die Jüngeren ungewöhnlich, hat auch zu ziemlich großen Karten geführt aber wohl die Layouterstellung vereinfacht. Allerdings gab es auch diffizile Partien, die mitunter auch nicht optimal dargestellt waren. In diesem Beispiel fließen die HL ineinander, verschmelzen mit den Blöcken und zusätzliche Hilfshöhen machen die Sache restlos unleserlich, Ich nenne es überzeichnet.

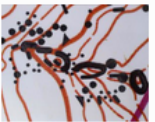

Hinzu kommt, dass die HL 10% breiter sind als vorgegeben. Typischerweise werden beim Laserdruck die Linien und Farben nicht so gedruckt, wie im OCAD eingestellt. Deshalb muss man mit der Stammdatei und dem Drucker vor dem

Bahnexport die erfoderliche Optimierung durchlaufen - was durchaus aufwendig sein kan

Ansicht im Editmodus

Der Maßstab 7500 für alle Kategorien, beim letzten Wald-OL sogar 5000 und beim Stadtsprint 3000 war für die Jüngeren ungewöhnlich, hat auch zu ziemlich großen Karten geführt aber wohl die Layouterstellung vereinfacht. Allerdings gab es auch diffizile Partien, die mitunter auch nicht optimal dargestellt waren. In diesem Beispiel fließen die HL ineinander, verschmelzen mit den Blöcken und zusätzliche Hilfshöhen machen die Sache restlos unleserlich Ich nenne es überzeichnet

Hinzu kommt, dass die HL 10% breiter sind als vorgegeben. Typischerweise werden beim Laserdruck die Linien und Farben nicht so gedruckt, wie im OCAD eingestellt. Deshalb muss man mit der Stammdatei und dem Drucker vor dem Bahnexport die erfoderliche Optimierung

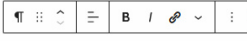

Der Maßstab 7500 für alle Kategorien, beim letzten Wald-OL sogar 5000 und beim Stadtsprint 3000 war für die Jüngeren ungewöhnlich, hat auch zu ziemlich großen Karten geführt aber wohl die Layouterstellung vereinfacht. Allerdings gab es auch diffizile Partien, die mitunter auch nicht optimal dargestellt waren. In diesem Beispiel fließen die HL ineinander, verschmelzen mit den Blöcken

und zusätzliche Hilfshöhen machen die Sache restlos unleserlich. Ich nenne Hinzu kommt, dass die HL 10% breiter sind als vorgegeben. Typischerweise Laserdruck die Linien und Farben nicht so gedruckt, wie im OCAD eingestellt man mit der Stammdatei und dem Drucker vor dem Bahnexport die erfoderliche durchlaufen - was durchaus aufwendig sein kann.

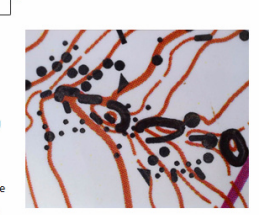

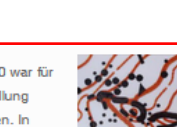

**Text oder Bilder in Spalten** – also nebeneinander anordnen; das macht das Erscheinungsbild gefälliger

erzeuge einen neuen Block und markiere ihn

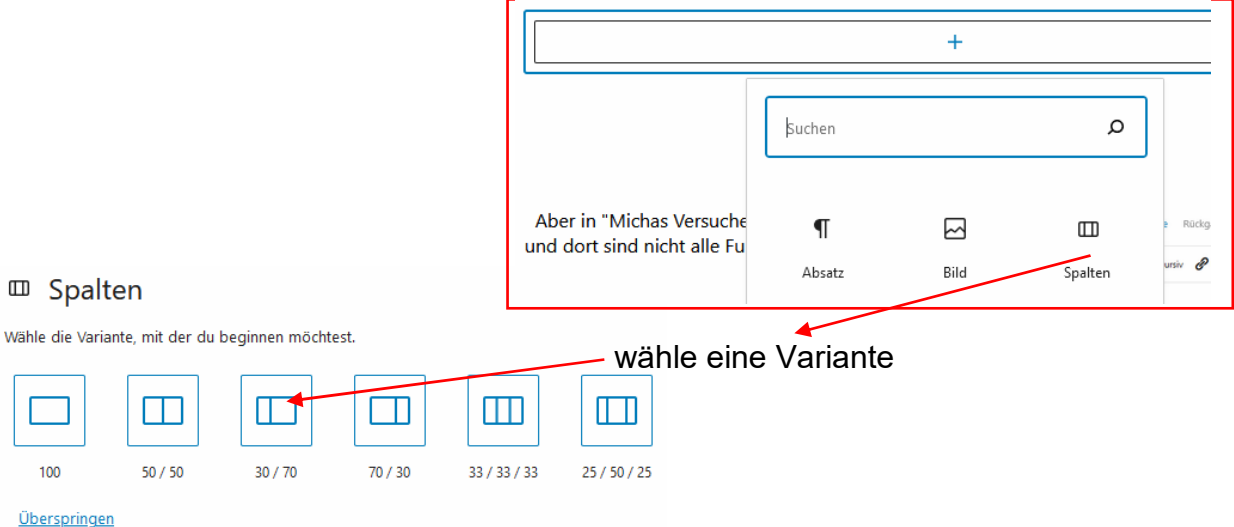

Es entstehen zwei oder drei Blöcke, in denen gearbeitet werden kann

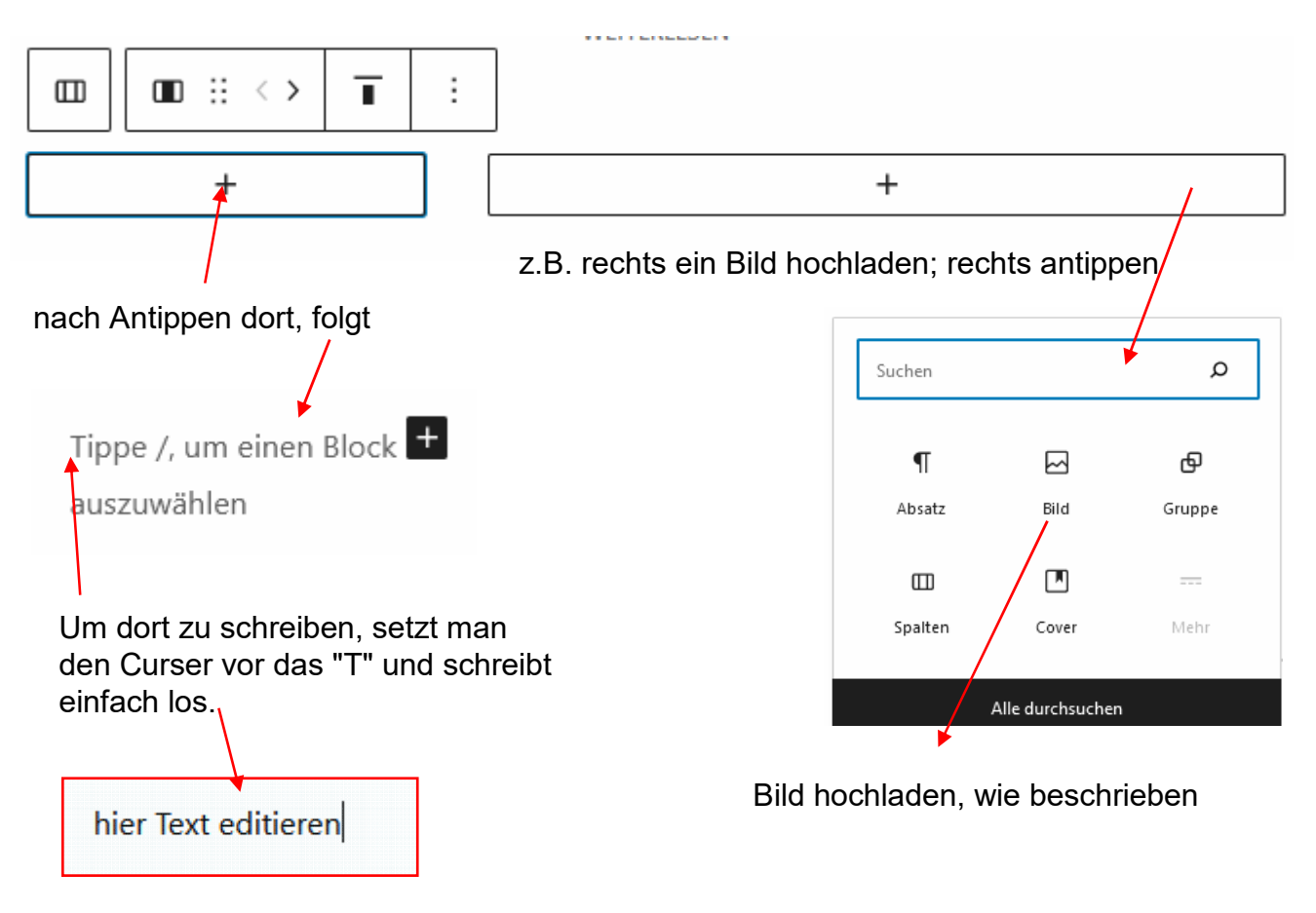

**"interaktive" Karte oder Bild einfügen** d.h. Bild bei Bedarf vergrößern was nur mit JPG-Dateien möglich ist

- die Karte mit mindesten 300 dpi im Format JPG scannen
- im Explorer des Rechners bereithalten
- für den Fall der Version 2 ein stark reduziertes JPG z.B. mit IrfanView dazulegen

Entscheide, ob das Bild als eigener Absatz oder als Blockinhalt verwendet wird.

#### **Als Absatz**

In diesem Fall nimmt das Bild die gesamte Breite und Höhe der Webseitendarstellung ein.

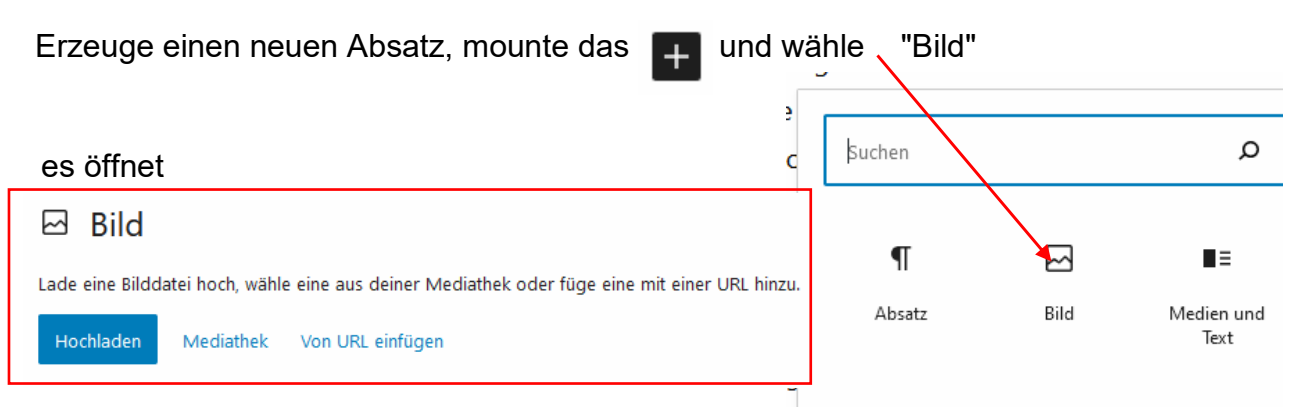

mit "Hochladen" holt man eine Datei vom Rechner; sie wird dabei in die Mediathek aufgenommen und die URL kann in die Zwischenablage genommen werden, was praktisch ist.

"Mediathek" erfordert vorheriges Hochladen dorthin.

Nach dem Hochladen steht am Fuß des Bildes. Nun kann man eine Beschriftung hinzufügen, mit B = fetten, mit **/** kursiv machen und mit die Merkmale der Schrift weiter gestalten.

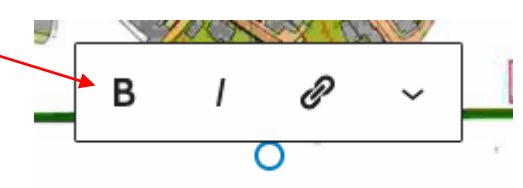

Beschriftung hinzufügen

Ein vollformatiges Bild wird auf der Webseite möglicherweise nicht sehr wirksam angezeigt. Es ist sinnvoll im Beschriftungsfeld mindestens die URL zur Mediathek abzulegen.

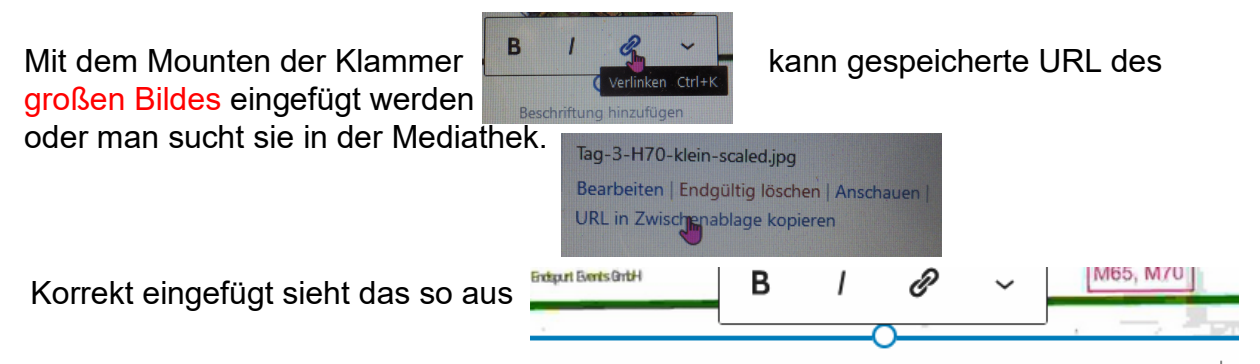

https://olberlin.de/wp-content/uploads/2020/09/Sprint-H70-scaled.jpg

Wenn man nun beim Lesen des Berichtes den Link in der Beschriftung anklickt öffnet die Karte in voller Schönheit und wenn man das beim Mounten entstehende anklickt sogar in dreifacher Größe.

Dies muss man aber vor dem Verlassen des Arbeitsmodus erledigen.

Aus dem Großbild zurück kommt man mit  $\leftarrow$  anz links oben auf der Seite

16

### **Version 2 – große Karte in kleinformatiger Ansicht:**

Dies ermöglicht einen übersichtlich gestalteten und gut lesbaren Text. Dabei wird eine verkleinerte Darstellung in den Text eingebunden, und mit URL versehen.

Die verkleinerte Darstellung dient dabei als Blickfang zur Orientierung und entlastet den Datenverkehr.

Das Bild wird – wie auf der vorherigen Seite beschrieben – mit der Beschriftung präpariert. Mit Linksklick führt die URL ebenfalls zur vollformatigen Darstellung incl. Vergrößerung wenn man in das Bild links-klickt..

Eine besonders gelungene Darstellung sieht so aus:

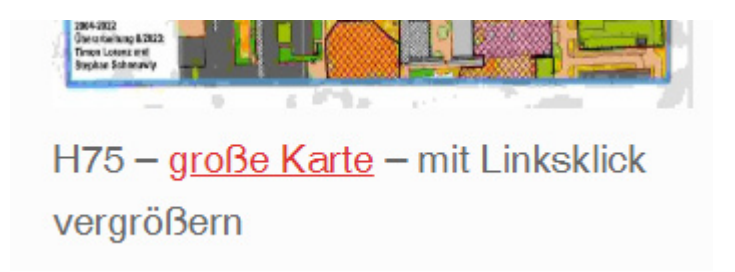

Hier habe ich einen Teil der Bildunterschrift – große Karte – zuerst markiert und dann mit der Bild-URL "überschrieben", d.h. aus der Zwischenablage eingefügt. Die Hervorhebung erledigt WordPress selbstständig.

Das Bild kann entweder einfach neben den Text gestellt werden – s. S.10 oder mit Fließtext verbunden werden – s. S. 11 oder in einen Block eingefügt werden – s. S. 17 oder man wählt eine Aufreihung gemäß - S. 18

# **Inlinebild, Bild im Text:**

Bei dieser Methode wird ein Bild in die Zeile des Textes starr eingesetzt und der Text entsprechend der Bildgröße gespreizt.

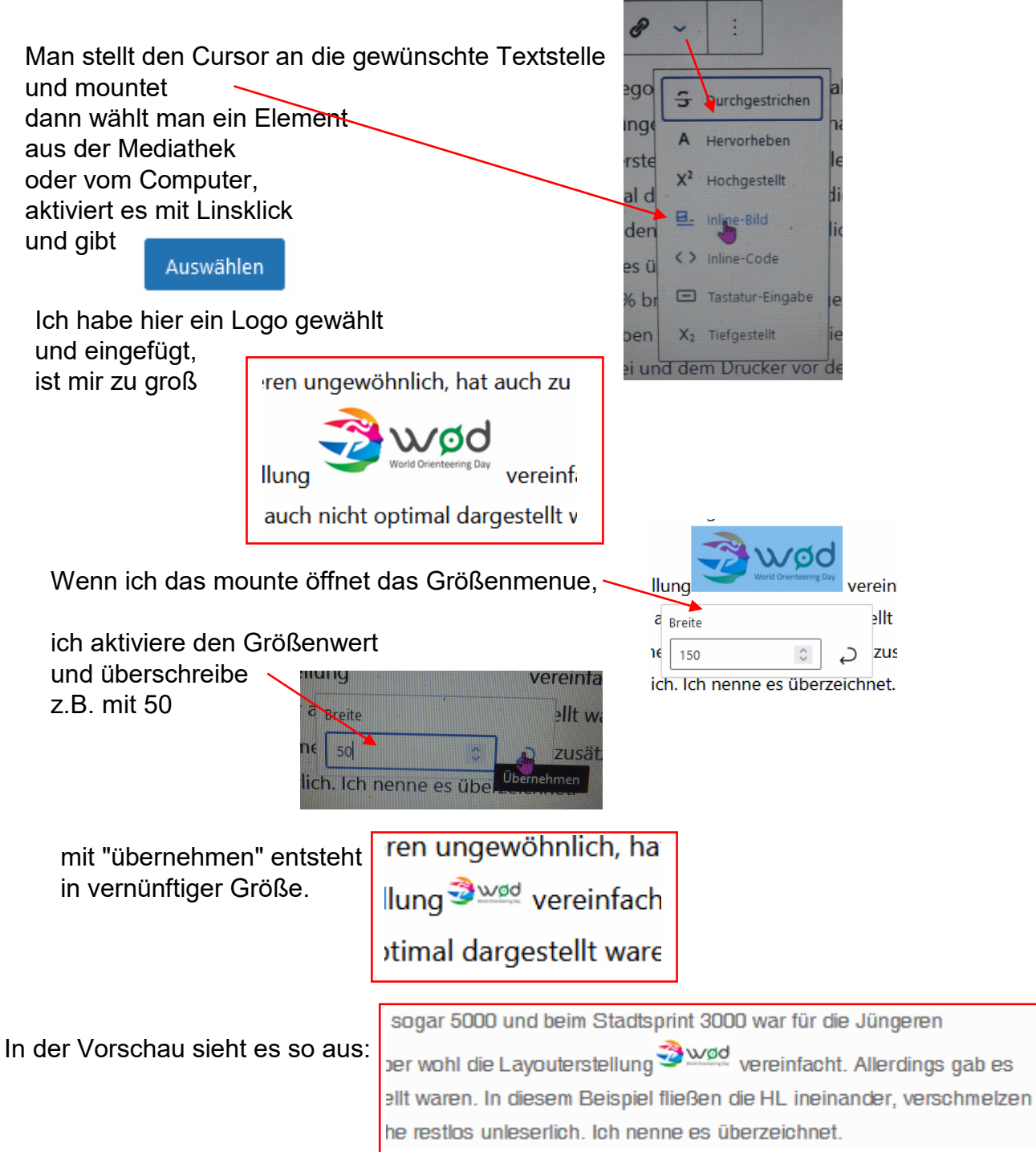

#### **Mit Spalten arbeiten** - Blöcke nebeneinander:

Das eignet sich besonders wenn man Wert auf feste Breiten legt, keinen Fließtext möchte, für die Aufreihung von Bildern usw.

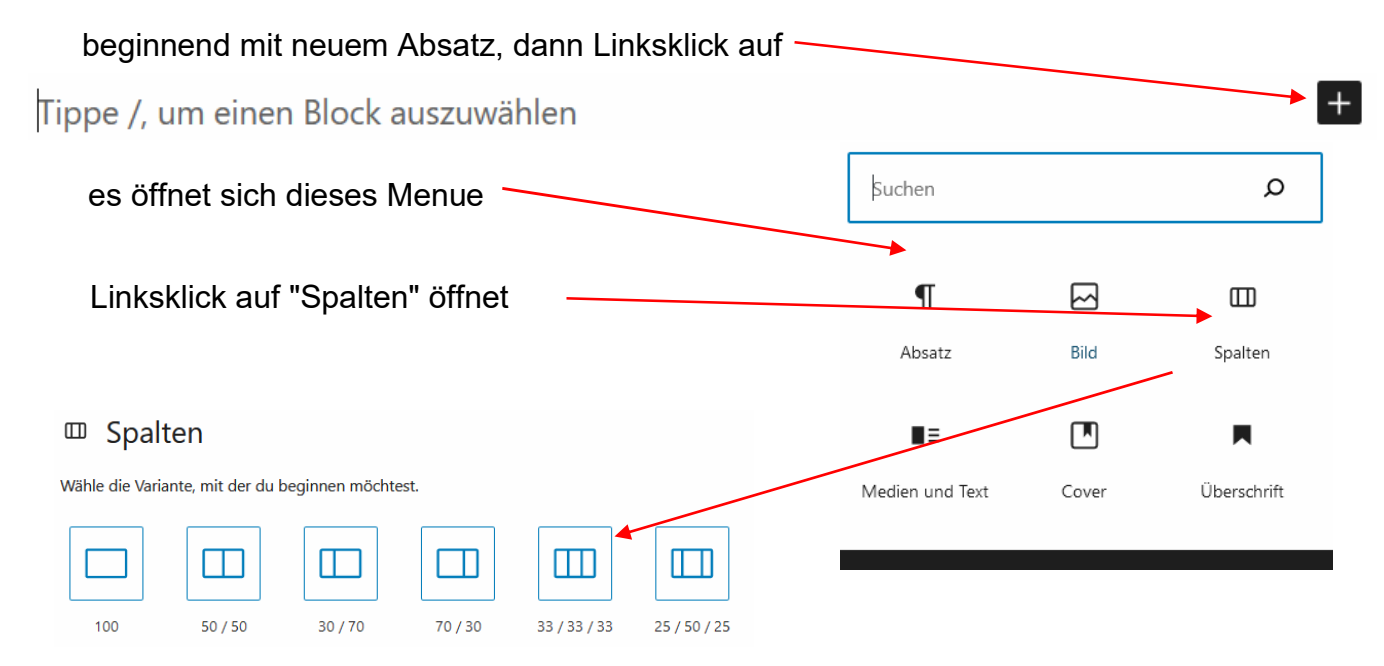

Das Sortiment zeigt die verfügbaren Varianten hinsichtlich der Aufteilung. Dort hinein kann man Texte oder Bilder laden.

Die Breite der Inhalte ist also fixiert; die Höhe wird angepasst.

Zum Beispiel habe ich hier Karten in minimaler Auflösung eingespielt, aber in der Bildunterschrift sieht man einen Link (rot) mit dem die richtige Karte aus den Medien geöffnet wird – siehe auch S.14.

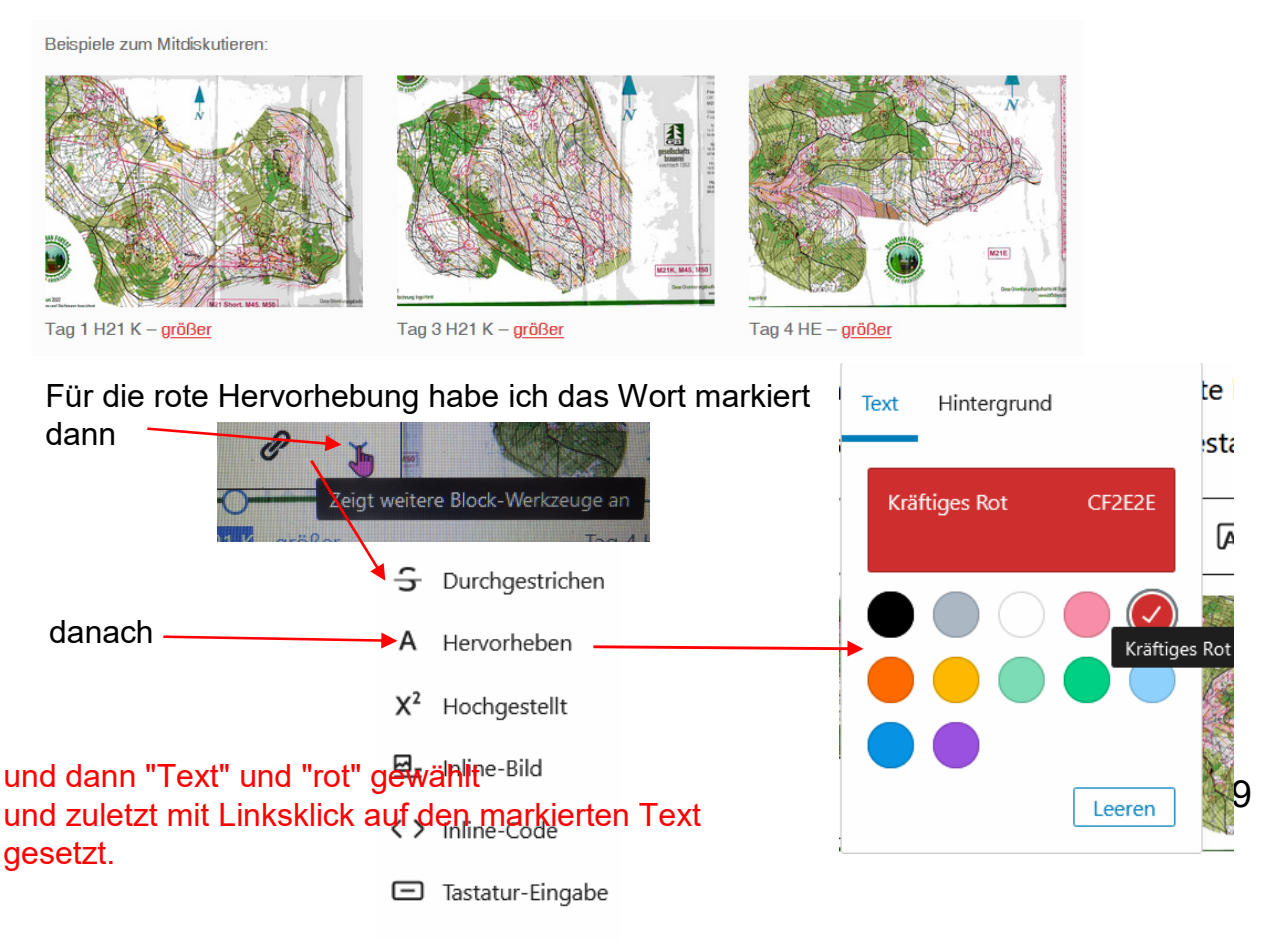

# **Zusätzliche Spalte.**

Man kann mehr als drei Spalten generieren, wie ich hier zeige.

Beispiele zum Mitdiskutieren:

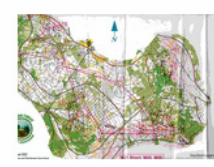

Tag 1 H21 K - größer

Tag 3 H21 K - größer

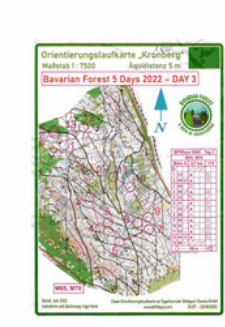

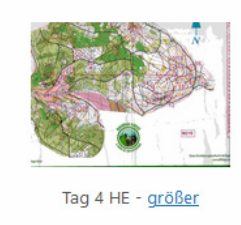

Tag 3 H70 - größer

Wordpress bietet zwar zunächst nur maximal drei gleich breite Blöcke an, man kann aber weitere Blöcke einfügen.

Wenn man den Zwischenraum zweier Blöcke mountet erscheint das bekannte Zeichen. Mit dem Einfügen eines weiteren Blockes wird die Gesamtbreite nun weiterhin gleichmäßig aufgeteilt – also durch vier.

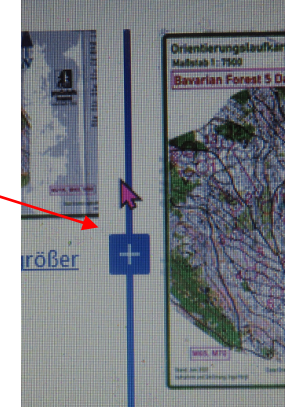